## **คู่มือการใช้งานการเพิ่ม-ถอน**

1. เข้าสู่หน้า Login ของระบบ Kru keystone ผ่านทางหน้าเว็บไซต์มหาวิทยาลัยเกริก หัวข้อ บุคลากร > ระบบสารสนเทศ... > Kru keystone

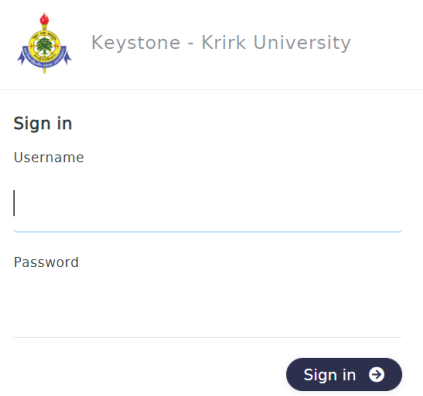

## **เมนู Registration**

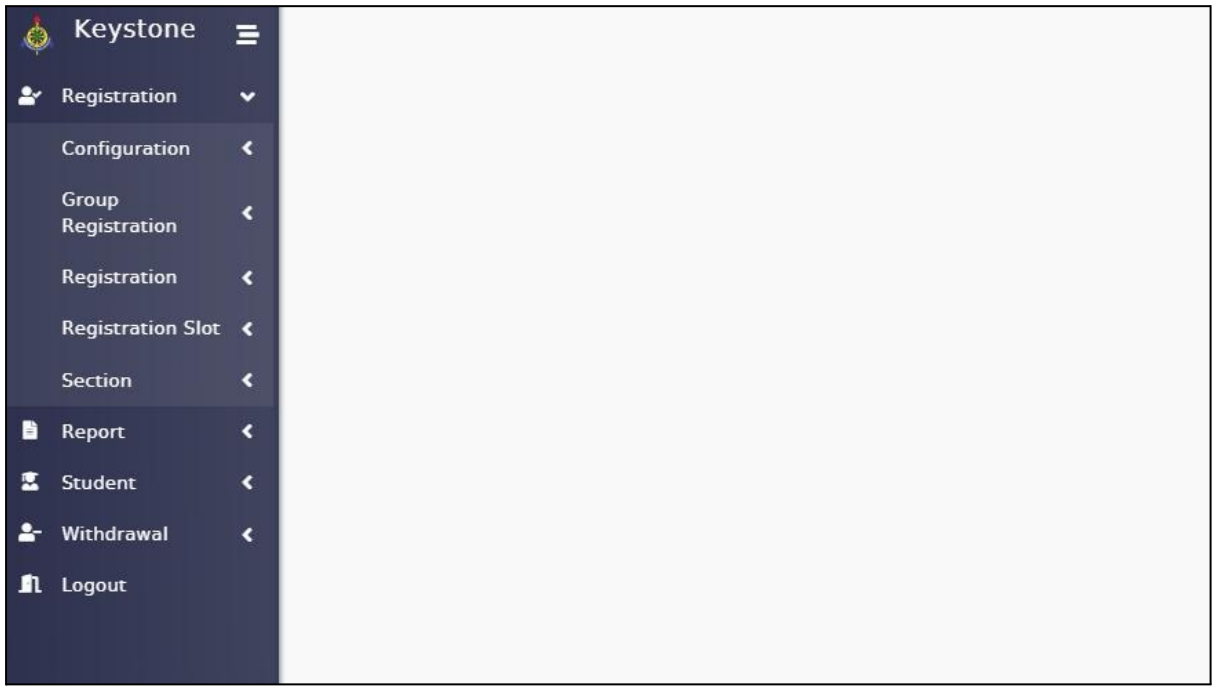

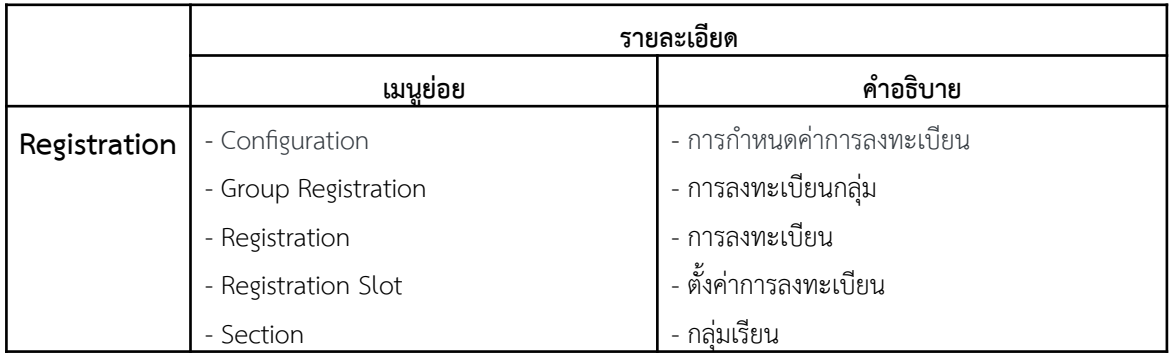

**1. Registration (เรื่องการเพิ่ม-ถอนรายวิชา)**

## **3.1 Registration การลงทะเบียน (การเพิ่ม-ถอนรายวิชา)**

## **Registration > Registration > Registration**

- Registration Result ค้นหาผลการลงทะเบียนของนักศึกษารายบุคคลโดยใส่ระดับการศึกษา เทอมที่ลง ี่ ทะเบียน รหัสนักศึกษา และกด Enter หรือ คลิกท ี่ปุ่ม **Search**

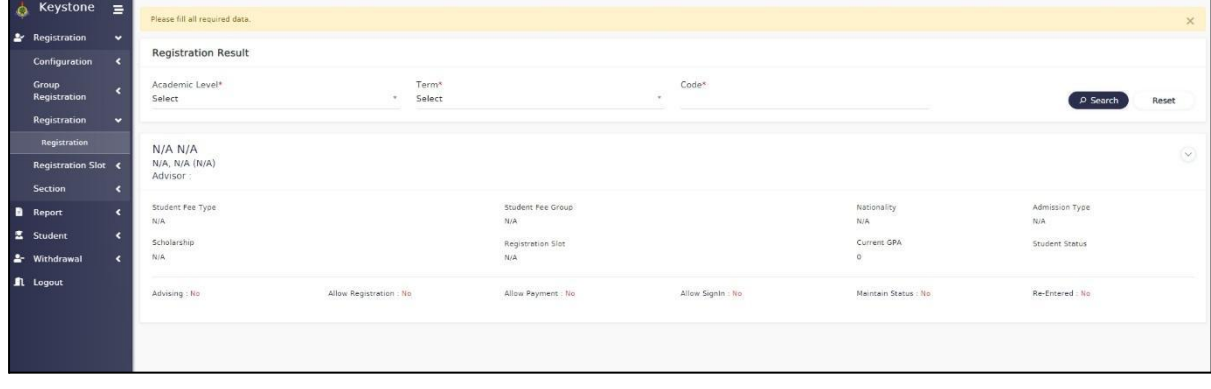

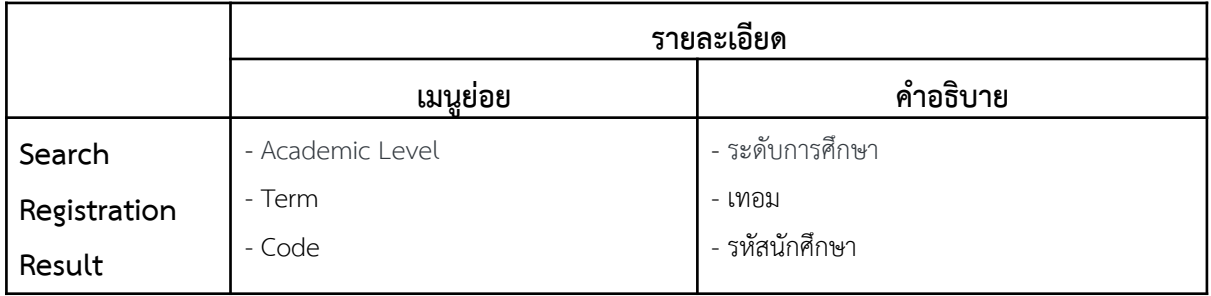

**● เมื่อค้นหานักศึกษาจากรหัสนักศึกษาแล้ว จะปรากฏเมนูดังรูป หลังจากนั้นตรวจสอบการลง ทะเบียนของนักศึกษาว่ามีการลงเบียนหรือไม่ เมื่อมีการลงทะเบียนเกิดขึ้น และชำระเงินค่าลง ทะเบียนเรียบร้อยแล้ว การลงทะเบียนหลังจากน ี้ จะถือเป็นการ เพิ่ม/ถอน โดยตรวจสอบไดจ้าก หัวข้อย่อย Modification และดูช่อง PAID ว่ามเีครื่องหมาย หรือไม่ ตามรูปด้านล่าง**

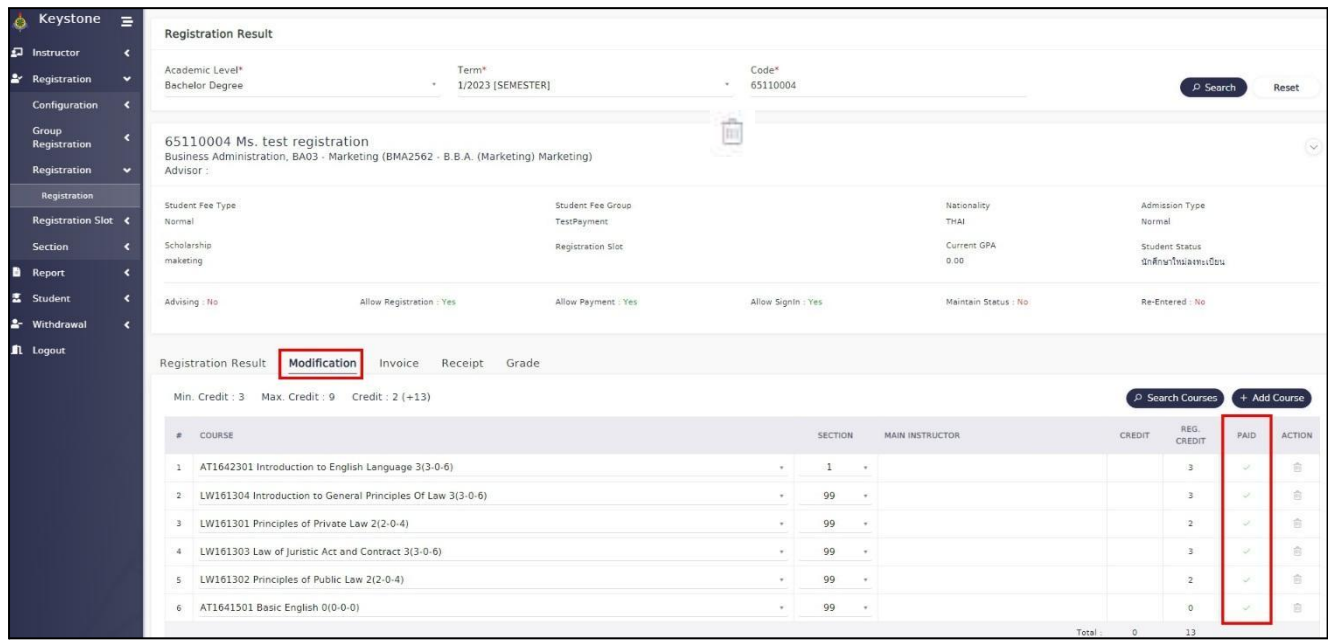

<mark>-</mark> สามารถเพิ่มรายวิชาที่ต้องการได้ โดยกดที่ ี่ นั้น

+ Add Course

เลือกรายวิชาและกลุ่มเรียนท ต้องการในเทอม ี่

- สามารถถอนรายวิชาที่ลงทะเบียนไว้ โดยการกดที่ ี่ เพื่อทำการลบรายวิชาท ลงทะเบียน ตามรูปด้านล่างี่

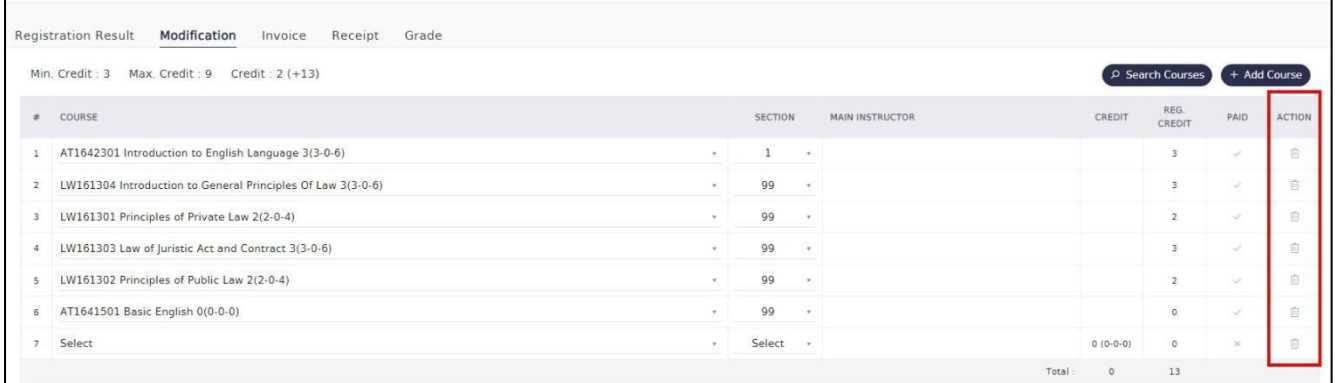

- หลังจากทำการเพิ่ม-ถอนรายวิชาเสร็จสิ้น ใหก้ดท

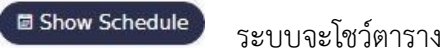

เรียนทแ ก้ไข ให้ตรวจสอบความถูกต้องแล้วกด SAVE ตามรูปด้านล่าง  $\overline{\phantom{a}}$ 

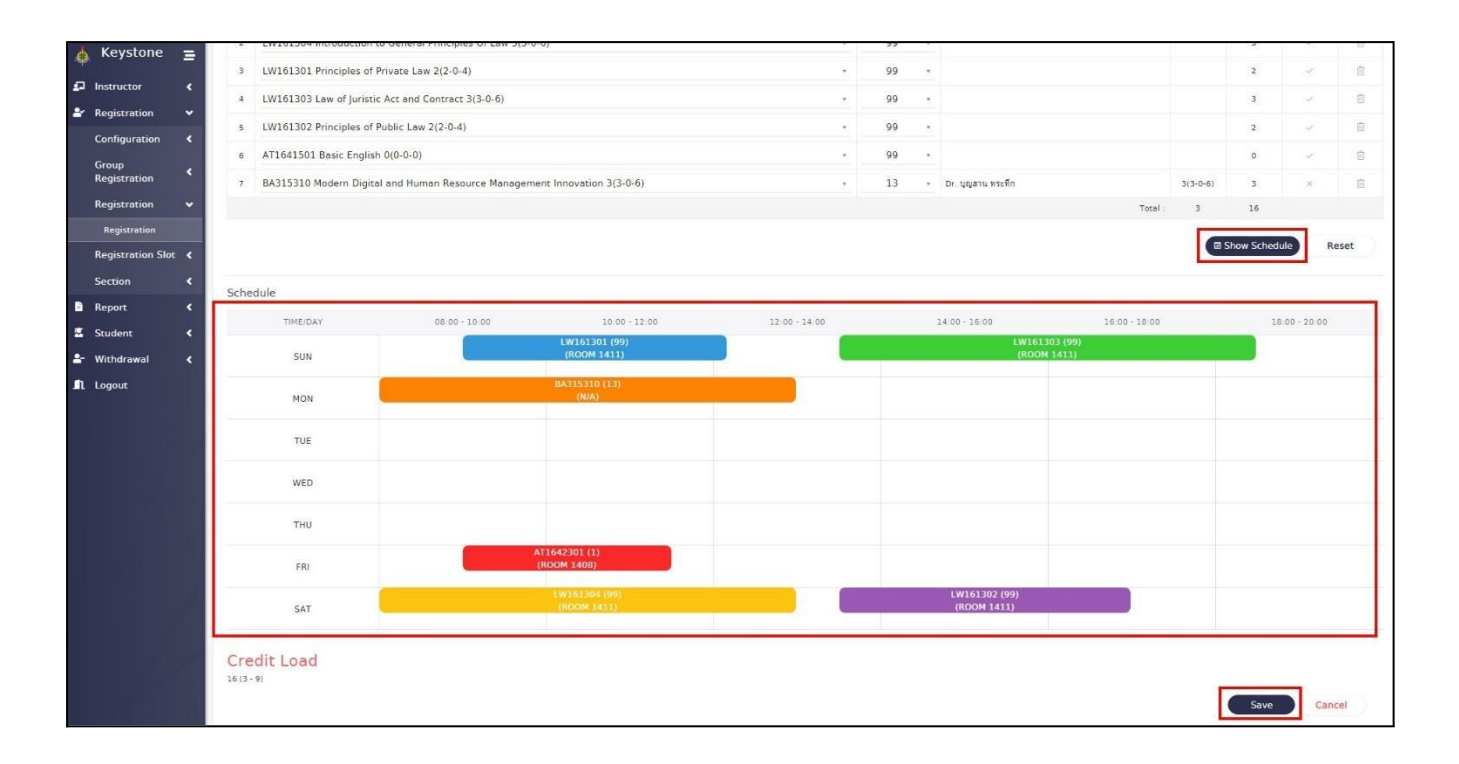

- ตรวจสอบความถูกต้องอีกครั้งท ี่Registration Result ตามรูปด้านล่าง

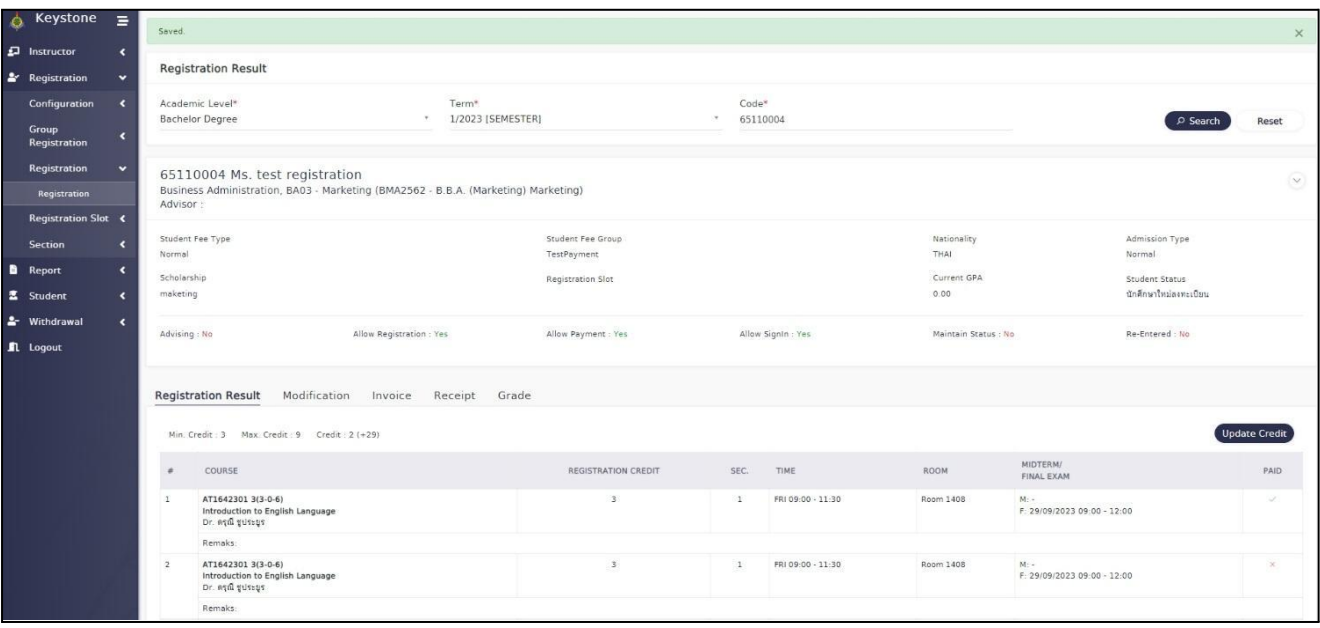